## 9.2 Apply for a Job: External Applicant

**Purpose:** Use this document to apply for a job as an external applicant within ctcLink.

**Audience:** External Applicants.

## **Apply for a Job: External Applicant**

**NOTE:** Navigation will vary from each Career site and the user will be logged in directly to ctcLink.

## **Navigation: Careers**

- 1. The **Careers** page displays.
- 2. Enter the search criteria in the **Search Jobs** field and select the [>>] icon to the right of the field.
- 3. Alternately, you may select the **View All Jobs** link to broaden the search.

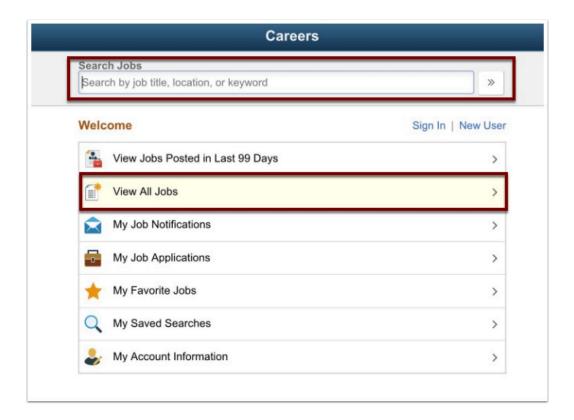

- 4. The **Search Results** display.
- 5. Select the desired **Job Title**.

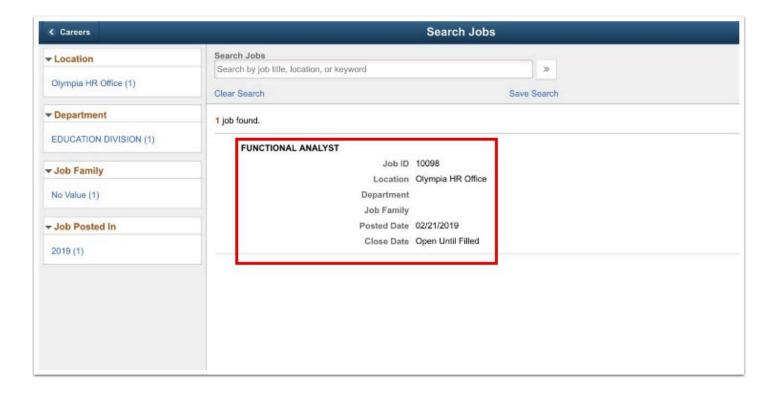

- 6. The **Job Description** page displays.
- 7. Select the **Apply for Job** button.

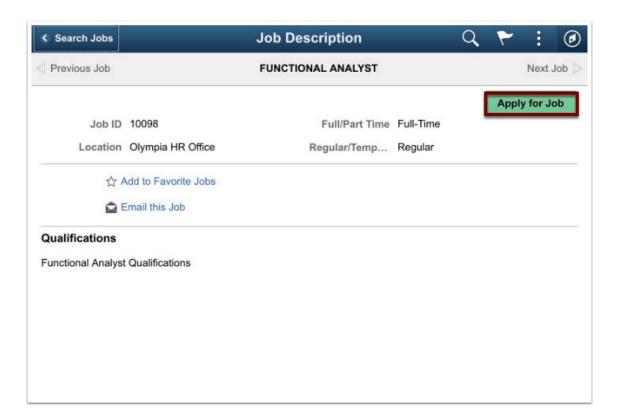

- 8. The **Sign In** page displays.
- 9. Register as a new user or log in with existing credentials.

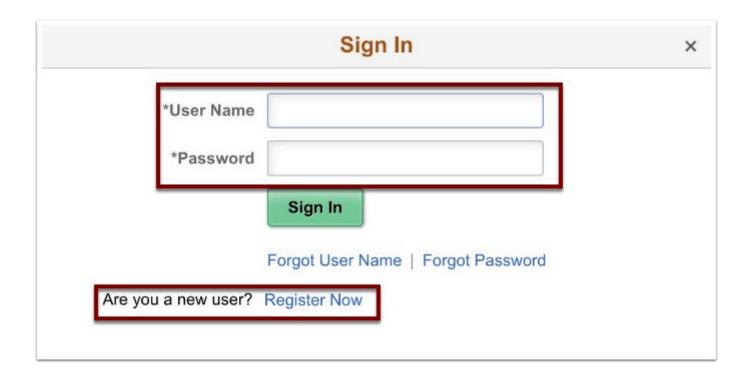

- 10. The **New User Registration** page displays.
- 11. Complete all required fields.
- 12. Select the **Register** button.

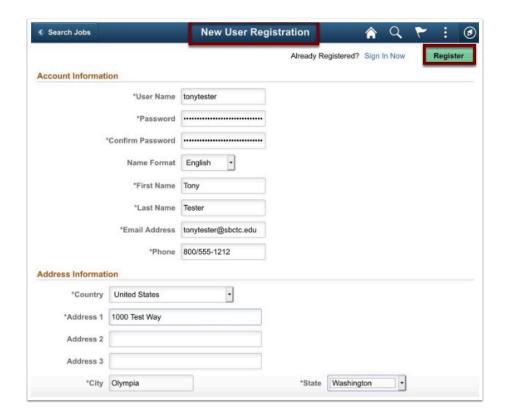

- 13. The **Apply for Job** page displays.
- 14. Select the View Terms and Conditions link and review. Close window when done.
- 15. Select the I agree to the Terms and Conditions checkbox.
- 16. Select the **Next** button.

17. Continue to select the next button as you progress through each step.

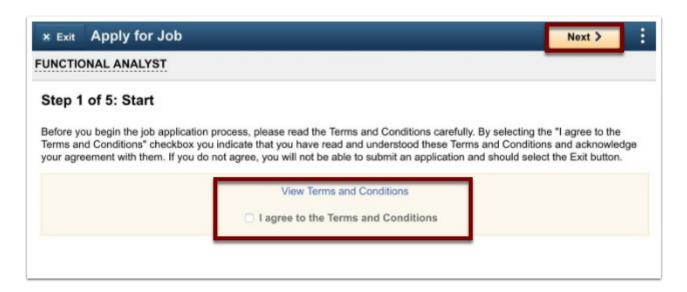

18. **NOTE:** The steps will vary based on the job opening. Examples are shown below.

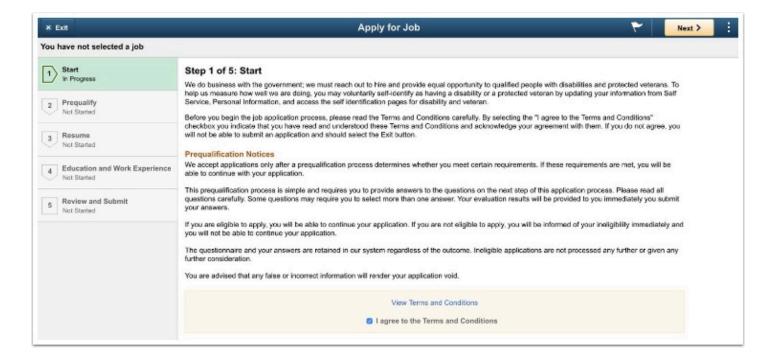

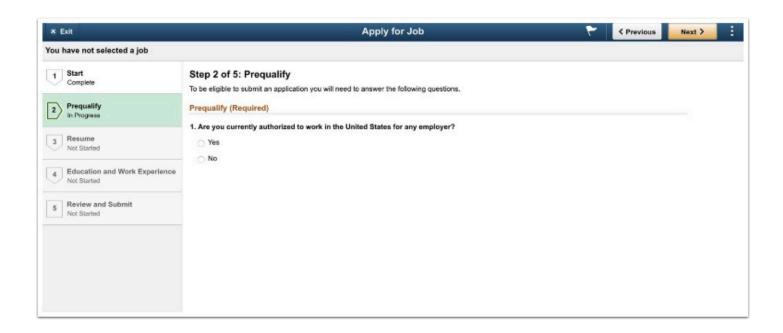

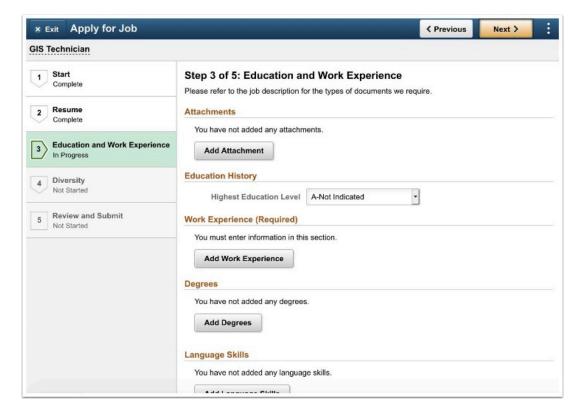

19. Select the **Submit** button after completing the application.

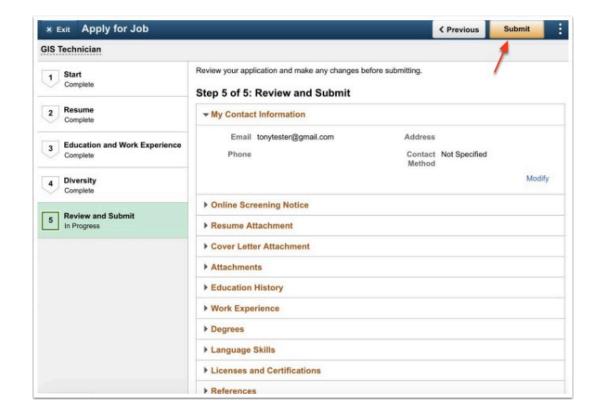

- 20. A confirmation page displays to confirm the applicant submittal is complete.
- 21. Select the **Return to Job Search** link to go back to the home page or select the **View Submitted Application** link to view the content.
- 22. **NOTE:** Once an application is submitted, it cannot be edited.
- 23. The process for an external applicant to apply for a job is now complete.
- 24. End of procedure.